## **TUTORIAL PARA SUBMISSÃO DE TRABALHO NA REVISTA COM CENSO / COM CENSO JOVEM**

Elaboração: Equipe Editorial RCC em colaboração da Profª Sibele Ferreira Coutinho Pompeu

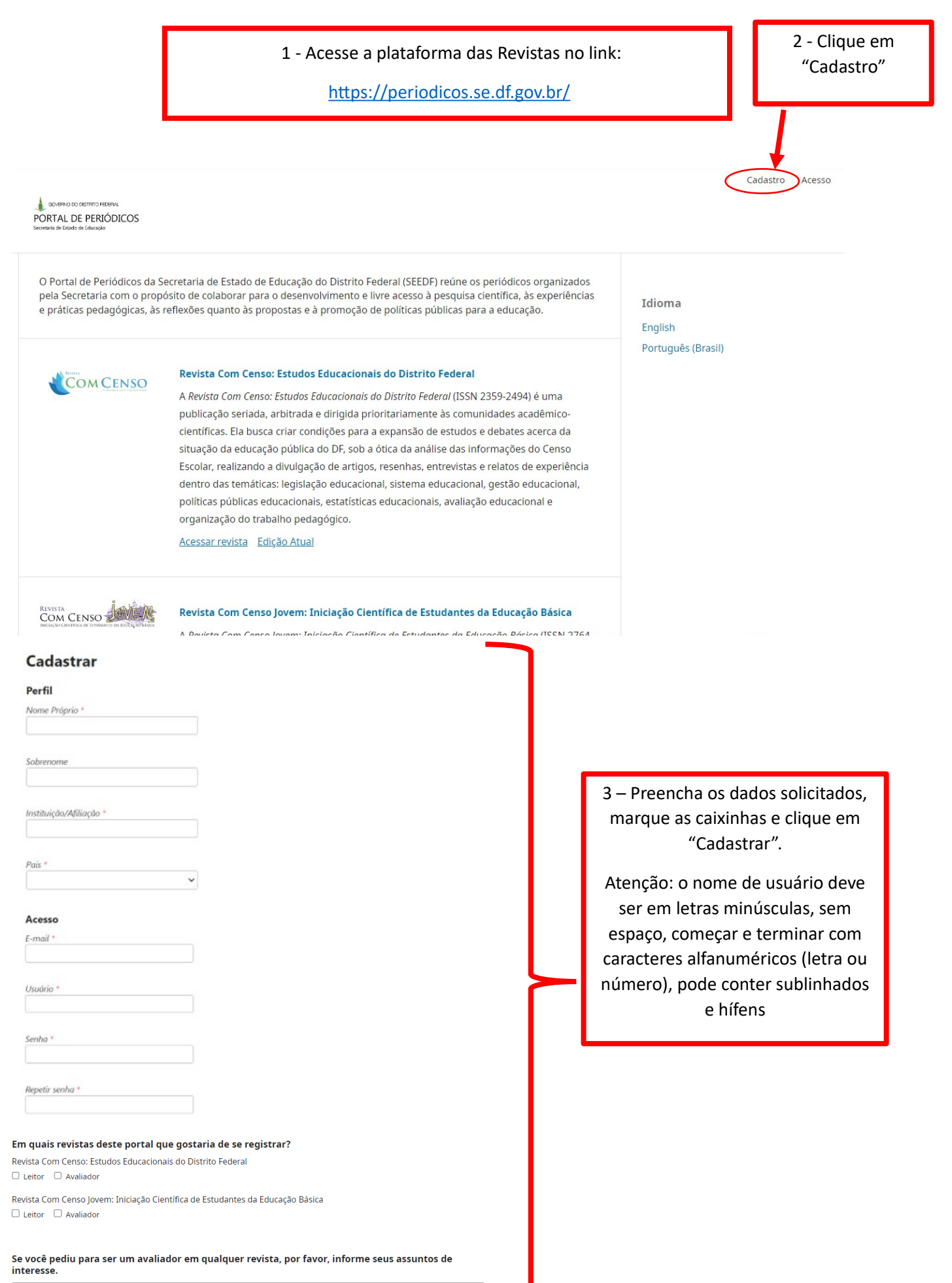

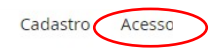

GOVERNO DO DISTRITO FEDERAL PORTAL DE PERIÓDICOS

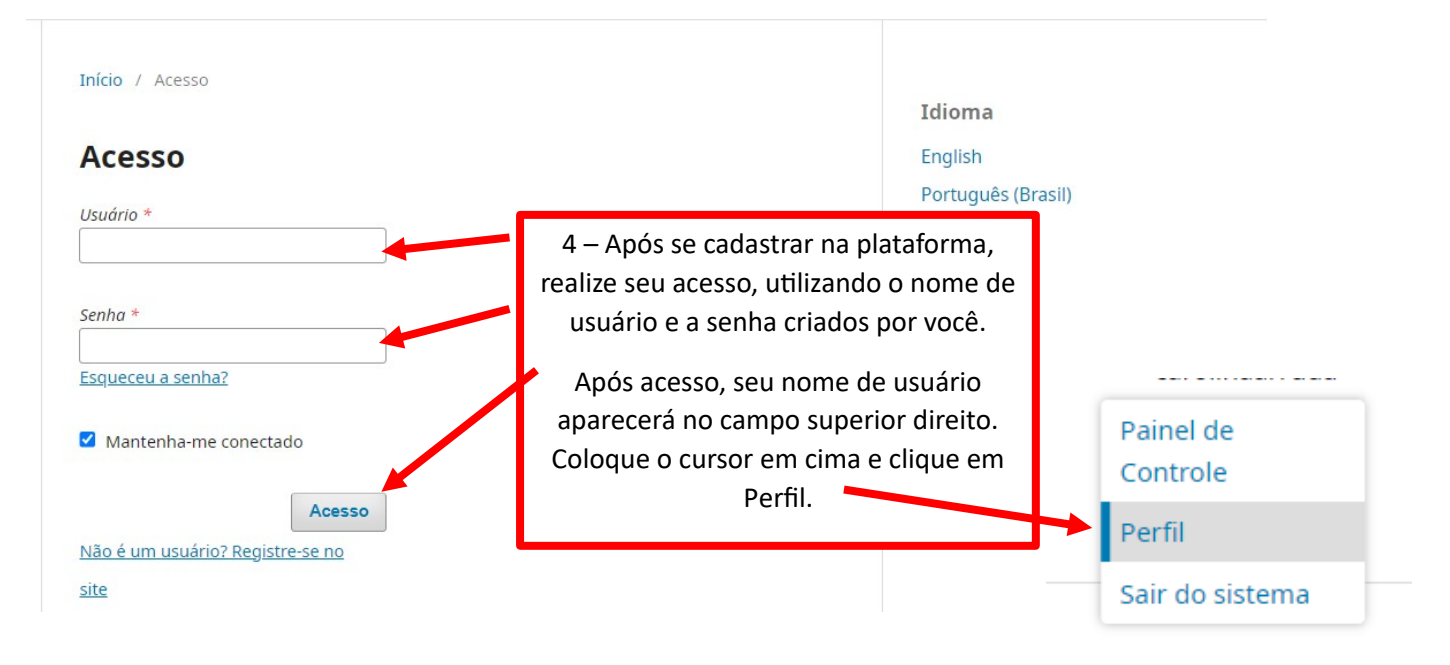

5 - Preencha as informações clicando nas seguintes abas "Identificação, Contato, Papéis e Público":

- Nome e Sobrenome
- E-mail, telefone, Instituição / Afiliação, País
- Área de interesse para avaliação
- Resumo da Biografia, URL do Lattes, ORCID iD (caso tenha)

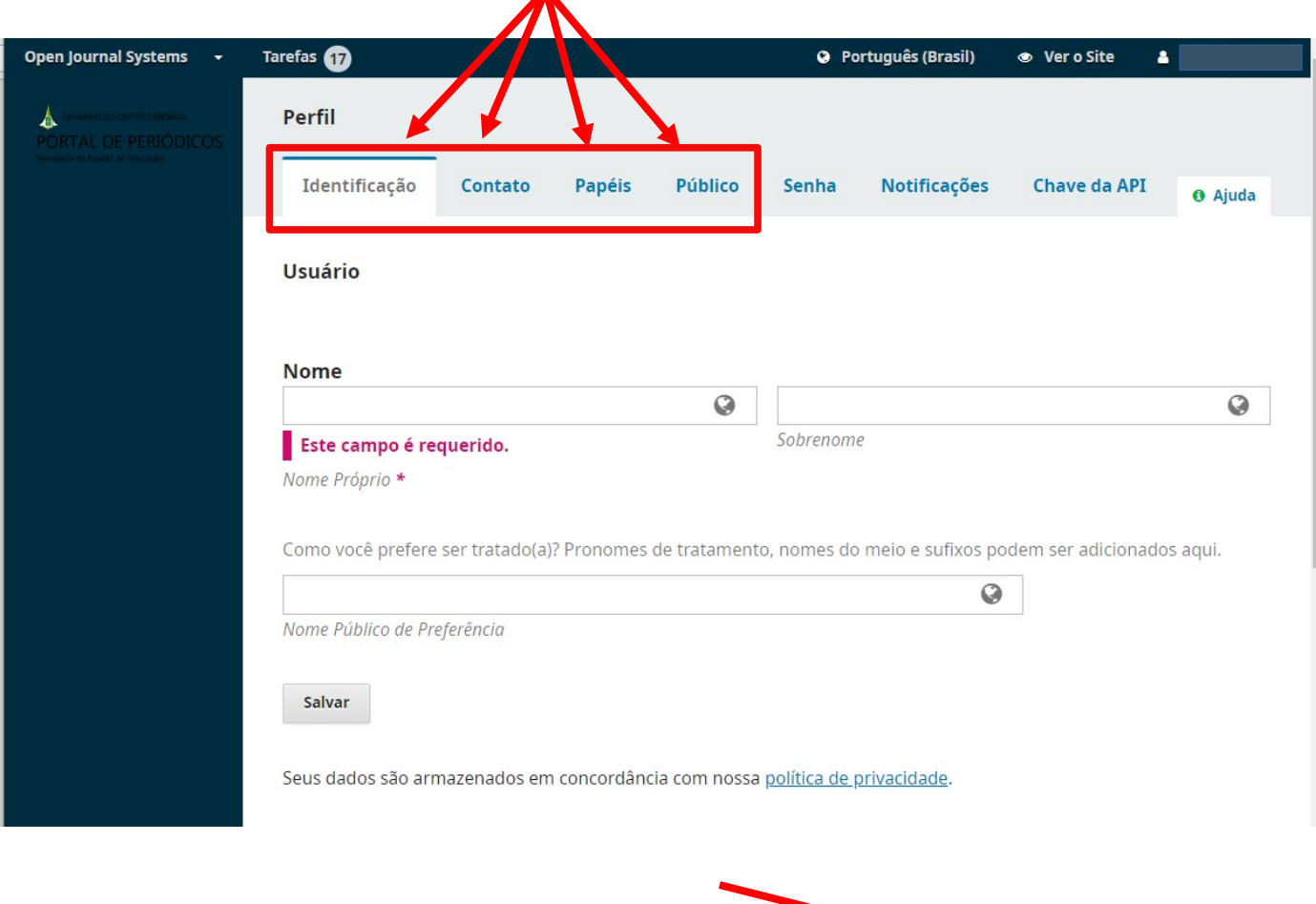

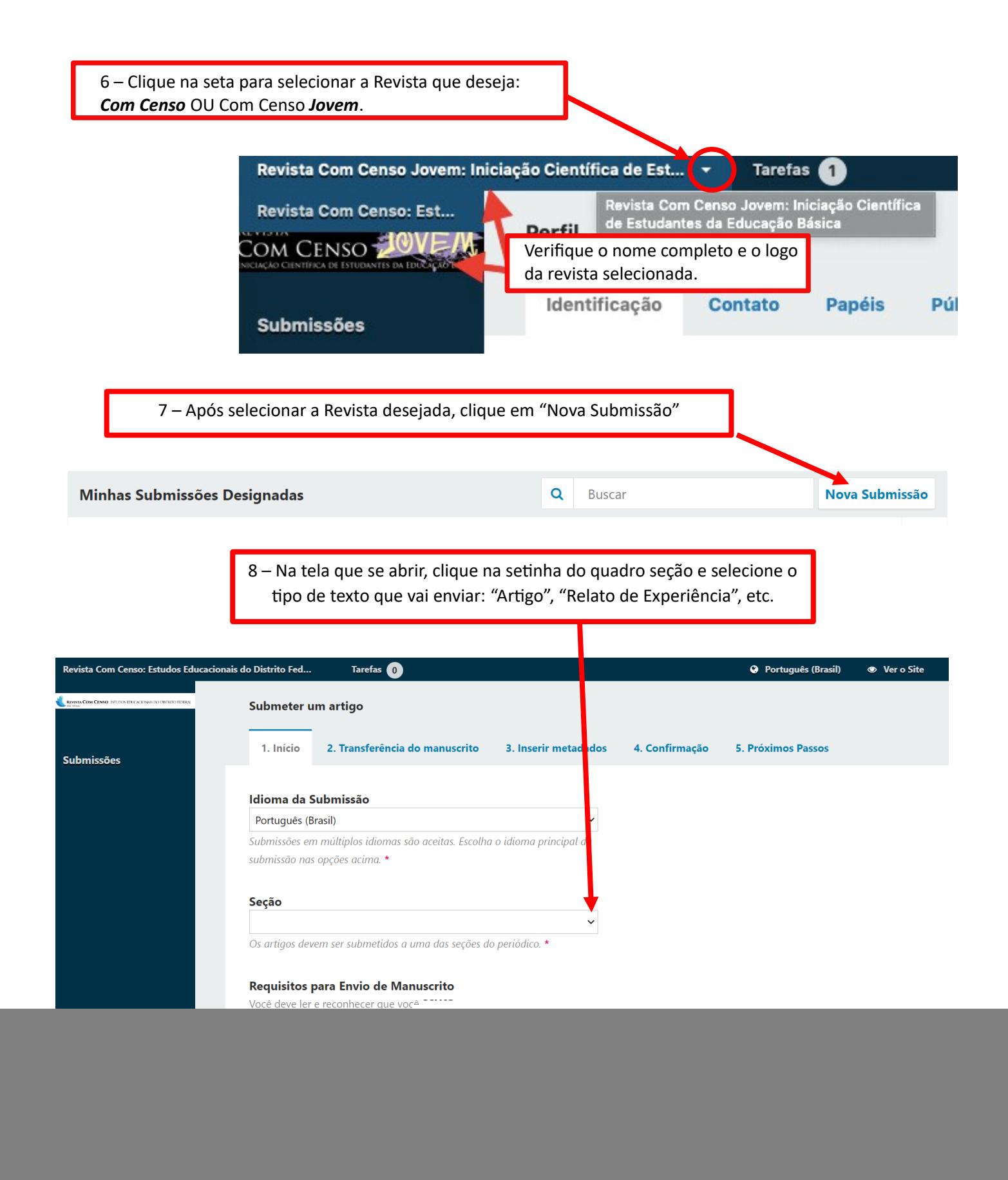

## 9 – Em seguida, leia atentamente, verifique se seguiu cada uma das instruções e marque as caixinhas sobre os "Requisitos para Envio de Manuscrito"

## Requisitos para Envio de Manuscrito

![](_page_3_Picture_32.jpeg)

## \* Indica campo obrigatório

![](_page_3_Picture_33.jpeg)

![](_page_4_Picture_55.jpeg)

12 – **IMPORTANTE**:

Se seu trabalho tem apenas texto, basta selecionar "Texto do Trabalho" e "Biografia resumida e vínculo institucional dos autores". **Porém, você deve enviar um arquivo de cada vez**.

Se seu trabalho tem também figuras, tabelas, anexos, etc., você deve enviar, um arquivo por vez: "Texto do Trabalho", "Biografia resumida e vínculo institucional dos autores" e

"Imagem/Figura/Tabela/Anexo/Apêndice" (lembrando que você deve realizar esse procedimento **para cada figura, tabela, anexo, imagem ou apêndice que for incluir, mesmo que os mesmos já estejam inseridos no corpo do texto.** Como alternativa, é possível compactar em arquivo .rar ou .zip a fim de fazer um só upload, respeitando o limite de tamanho do arquivo de 29,9 MB).

![](_page_4_Figure_5.jpeg)

![](_page_4_Picture_56.jpeg)

![](_page_5_Picture_30.jpeg)

![](_page_5_Picture_31.jpeg)

![](_page_5_Picture_2.jpeg)

![](_page_5_Picture_3.jpeg)

![](_page_6_Picture_53.jpeg)

![](_page_6_Picture_54.jpeg)

![](_page_6_Picture_2.jpeg)

![](_page_7_Picture_29.jpeg)

![](_page_7_Picture_30.jpeg)

Continuar **Cancelar** 

![](_page_8_Picture_20.jpeg)

![](_page_8_Picture_21.jpeg)

![](_page_8_Picture_22.jpeg)

26 –Na tela seguinte, aparecerão todos os arquivos adicionados por você. Confira se estão todos presentes e, então, clique em "Salvar e continuar"

![](_page_9_Picture_53.jpeg)

Nome

 $\Gamma$ 

E-mail

Papel

Nas Listas Contato principal  ${\rm de}$ Navegação 29 – Em seguida, escrever a palavra "Texto" no quadro Tipo; digitar as palavras-chave, sem digitar espaço entre elas, apenas "enter" e, finalmente, clicar em "Salvar e continuar".

![](_page_10_Picture_33.jpeg)

![](_page_10_Picture_2.jpeg)

![](_page_10_Picture_3.jpeg)

![](_page_11_Picture_0.jpeg)

· Voltar para seu painel

andamento pela plataforma da revista e atender às possíveis correções solicitadas.